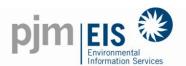

# **NJ Rule Change Information and Instructions**

## **Background Information**

On 3/31/2011, the New Jersey Board of Public Utilities (NJBPU) proposed regulatory amendments which upon adoption will require that all solar energy systems utilize a revenue-grade meter to accurately measure the system's electric output for the creation of SRECs eligible in New Jersey's Renewable Portfolio Standard (NJRPS). This meter is in addition to the electric meter installed by your local utility to measure your home or business' electric consumption for purposes of net metering. In adopting this rule, the NJBPU will eliminate the use of production estimates for any solar systems.

The NJ RPS has historically required solar systems greater than 10 kW to submit metered production data from meters compliant with the American National Standards Institute (ANSI) Standard C12.1-2008. NJ's SREC Registration Program and its predecessor SREC Only-Pilot Program required all solar systems to have an ANSI compliant production meter installed regardless of system size. However, the RPS regulations had allowed solar systems less than 10 kW to create SRECs from engineering estimates and the NJCEP rebate programs did not require ANSI compliant production meters to be installed. The net meter installed by the Electric Distribution Companies are NOT capable of providing gross generation data useful for purposes of SREC creation.

As a result of the regulatory change and a lack of production metering, some solar systems less than 10 kW may require the installation of ANSI Standard C12.1-2008 compliant productions meter. The practical implications from the new regulation's effective date of June 4 which triggers the December 4, 2012 commencement of the requirement and the processes for SREC creation at the PJM-EIS GATS tracking system require that solar electric systems lacking production meters must have them installed by November 30, 2012 to ensure that solar electric generation in December 2012 be eligible for SRECs.

To have a revenue-grade meter installed, contact your solar installer or licensed electrician. A list of solar installers and electricians can be found on the NJCEP website at <a href="http://www.njcleanenergy.com/findavendor">http://www.njcleanenergy.com/findavendor</a>. There will be a charge for the meter and its installation, and you may also be subject to local code requirements, permitting and inspections.

### Important Items:

- NJ is now requiring that ALL systems report via a Revenue Grade Meter.
- NJ will no longer allow the use of production estimates for systems that qualify in their program.
- NJ will no longer allow systems to report via the Inverter.

#### **Important Dates:**

- June 4, 2012
  - Rule is effective with a 6 month transition period
- November 30, 2012
  - All systems must have a Revenue Grade Meter installed
  - o If a Revenue Grade Meter is NOT installed NO SRECs will be created until one is installed
- December 28, 2012
  - Certification Creation for the November 2012 data

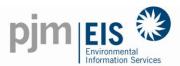

 Last certificate creation that will create production estimates for NJ systems on production estimates entry type

All systems will be required to take an initial reading on the first of the month after the request to transition is made. If your system has a meter currently installed but you are earning SRECs through Production Estimates you can request to switch off of Production Estimates and then you will be required to take a reading the 1st of the month following the request. If your system does not have a Revenue Grade Meter installed you will need to make the request once the meter is installed and you will be required to take a reading the 1st of the month following the install of the meter.

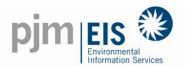

To request that your Generation Entry Type be switched from Production Estimates to Meter Reading Reporting you will do the following:

- Log into your GATS Account.
- Once logged in you will go to "Asset Management" Section of your Account.

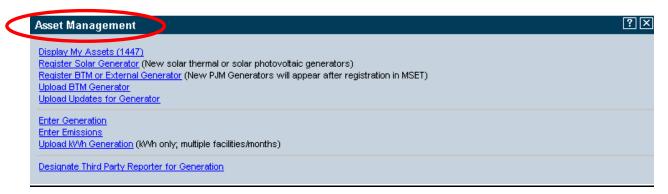

Click on "Display My Assets"

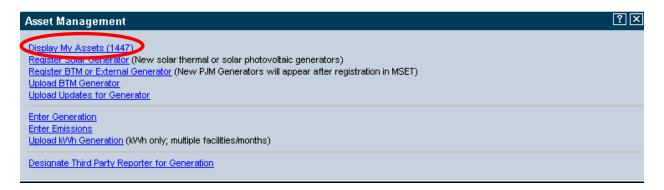

- Find your "Asset" under Plant-Unit
- Once you have found your "Asset" click on the Update link

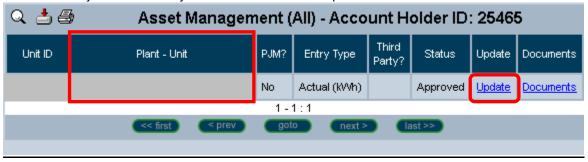

• The Update Screen will then appear with the available update features available

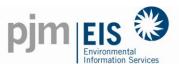

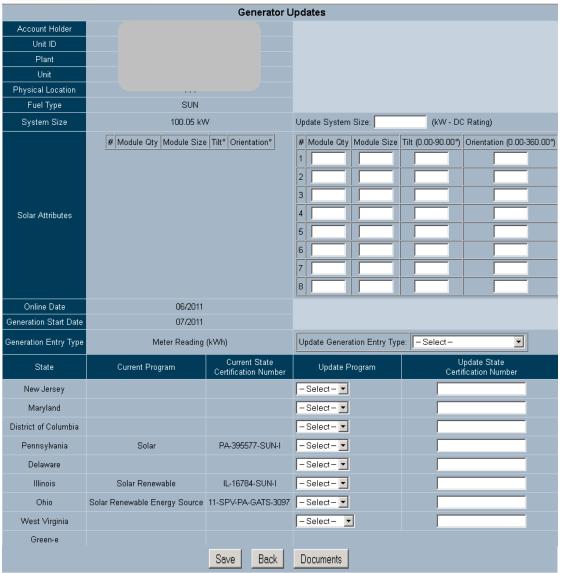

- Look for the Generation Entry Type in the middle of the screen
- The existing Generation Entry Type is listed

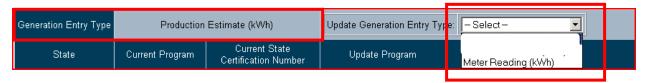

- Using the drop down box you will choose Meter Reading
- An initial meter reading is required as well as the initial reading date.

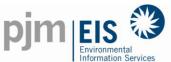

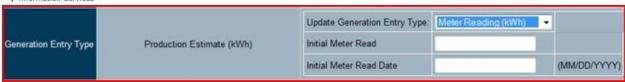

Click save to send the request for the Generation Entry Type change

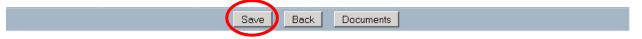

- An email will be sent to the email address registered on the account notifying you that you requested this change.
- The Administrators will review the requests daily and your request will be accepted according to the dates provided. There may be cases where the request can't be accepted until the current month is processed.
- GATS will not create SRECs for a partial month on estimates and partially on meter readings. The request will be accepted based on the month and day you took your initial reading.
- Once the request is accepted an email will be sent to the email address registered on the account notifying you that the request was accepted.

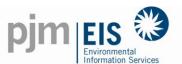

### **Entering Meter Readings**

- Log-in to your account
- In the Asset Management block, click on "Enter Generation" it is bright blue and underlined.

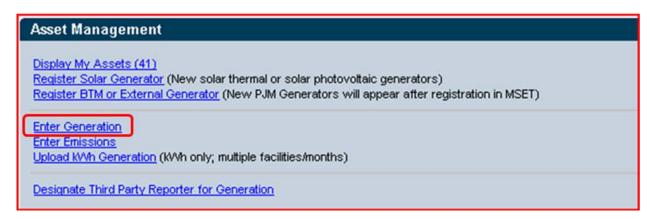

The generators that are available for generator entry will be listed in the top section. You can click
on the generator you need to enter generation for or do a Search. You can Search either by the
Unit Id or the System Name.

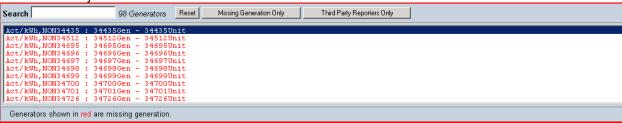

- On either side of the month click on the "<" or ">" to scroll forward or backward to enter monthly data. If you click on "<<" or ">>" it will take you back to the beginning or end of the generation for your generator. In the row for "Reading (kWh)" enter the raw read from your meter or the combined total of your meters. The data must be reported in whole numbers.
- Also enter the "Date" the meter was read. If you do not know how to read your meters contact your installer. The system will automatically compare this month's reading to last month, subtracting the difference and reporting it in the row for "Generation (kWh)".
- When finished, <u>click "Save"</u>.

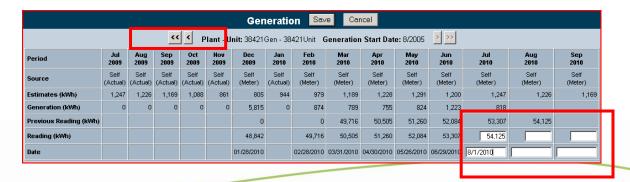

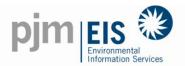

• Upon selecting save, you will be prompted to ensure you wish to save changes.

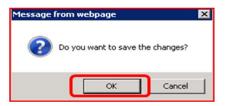

 From time to time you may get a warning that the generation you entered seems exceptional high. This is a warning for you to recheck your generation to make sure that you have entered it correctly. Then click "Ok". If you are unable to enter the generation for your system due to the generation being too high you will receive an error message and you should contact the GATS Administrator regarding the readings.

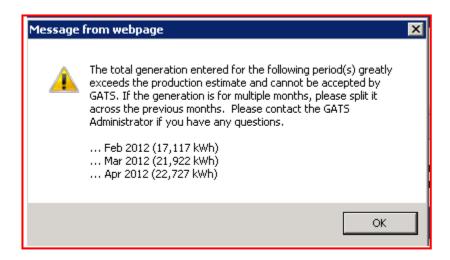

• If you do not have the data broken out by month, the system will extrapolate the data based on monthly production estimates. Extrapolation will only occur if there are months skipped.

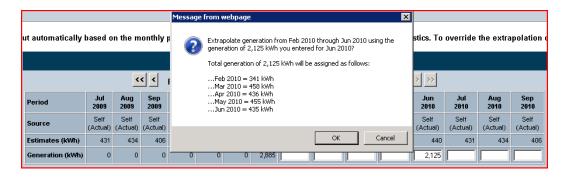

To return to the main screen go the upper left hand corner and click on "My Account".

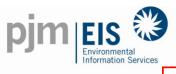

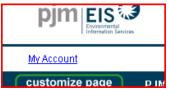